# **® YAMAHA**

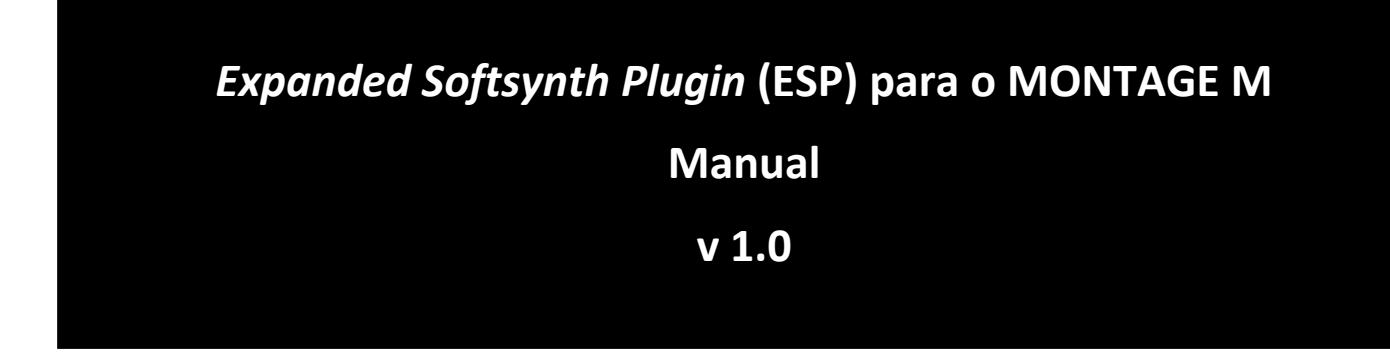

## <span id="page-0-0"></span>O que é o *Expanded Softsynth Plugin* (ESP)?

O *Expanded Softsynth Plugin* (ESP) para o MONTAGE M é um sintetizador de software que possui o mesmo mecanismo de som do hardware MONTAGE M.

Como este plugin de software funciona em sincronia com o hardware MONTAGE M, os mesmos sons do MONTAGE M podem ser integrados perfeitamente em sua produção musical (onde o software é mais conveniente para um DAW) e em sua apresentação ao vivo (onde o instrumento real é usado no palco). Você pode usar os mesmos sons do MONTAGE M de acordo com suas preferências pessoais e aplicações específicas.

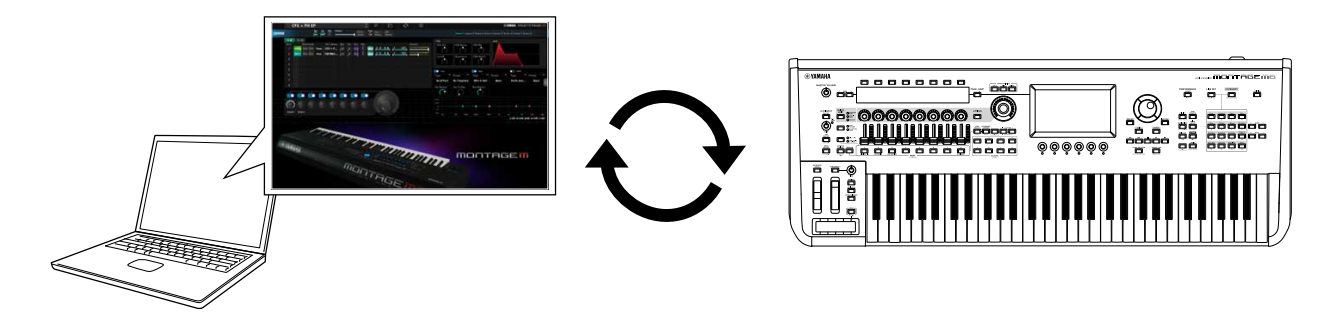

## <span id="page-0-1"></span>Conteúdo

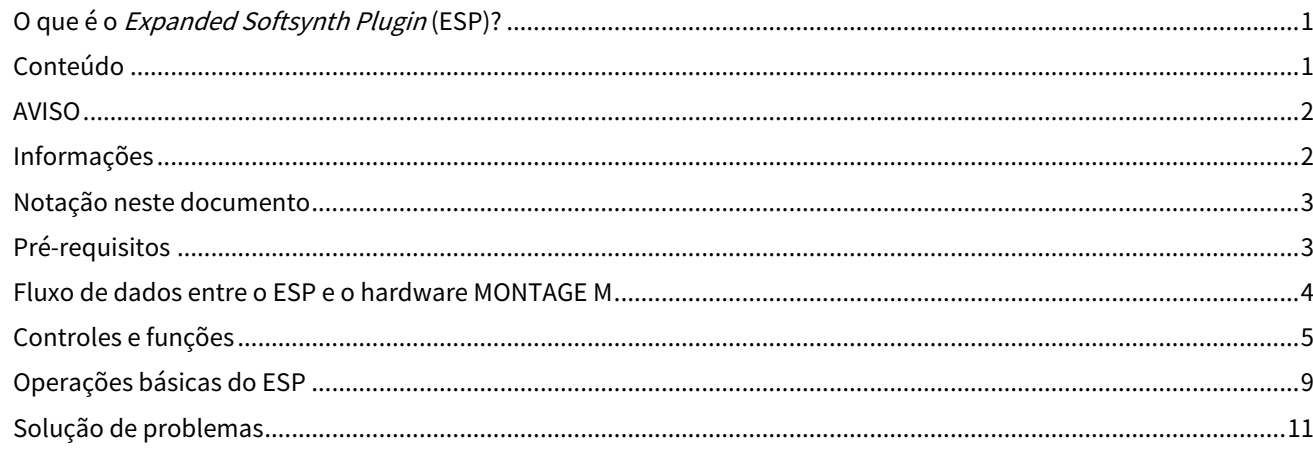

## <span id="page-1-0"></span>AVISO

Para evitar a possibilidade de mau funcionamento/danos ao produto, danos aos dados ou a outra propriedade, siga os avisos abaixo.

■Como salvar dados

Lembre-se de que, quando as configurações são carregadas, todas as configurações existentes no instrumento serão substituídas e perdidas. Você pode salvar as configurações em um arquivo de projeto em seu software DAW ou transferir as configurações e armazená-las no hardware MONTAGE M. Para evitar perda inesperada de dados, recomendamos salvar backups em um dispositivo de armazenamento separado.

## <span id="page-1-1"></span>Informações

■Sobre direitos autorais

• Os direitos autorais do "conteúdo"\*1 instalado neste produto pertencem à Yamaha Corporation ou a seu detentor dos direitos autorais. Exceto conforme permitido por leis de direitos autorais e outras leis relevantes, como cópia para uso pessoal, é proibido "reproduzir ou divulgar"\*2 sem permissão do detentor dos direitos autorais. Ao usar o conteúdo, consulte um especialista em direitos autorais.

Se você criar músicas ou apresentar o conteúdo por meio do uso original do produto e gravar e distribuí-lo, a permissão da Yamaha Corporation não será necessária, independentemente do método de distribuição ser pago ou gratuito.

\*1: A palavra "conteúdo" inclui um programa de computador, dados de áudio, dados de estilo de acompanhamento, dados MIDI, dados de forma de onda, dados de gravação de voz, partitura, dados de partitura etc.

\*2: A expressão "reproduzir ou divulgar" inclui retirar o conteúdo deste produto ou gravar e distribuí-lo sem alterações de maneira semelhante.

• A cópia de dados musicais disponíveis no mercado, inclusive, sem limitar-se a, dados MIDI e/ou dados de áudio, é estritamente proibida, exceto para uso pessoal.

■Proteção de direitos autorais

- Não use este produto com nenhuma finalidade que possa violar os direitos de terceiros, incluindo direitos autorais, conforme estabelecido por lei em cada país ou região.
- A Yamaha não se responsabiliza por nenhuma violação de direitos de terceiros que possa ocorrer como resultado do uso deste produto.

■Sobre este manual

- As ilustrações e os visores mostrados neste manual são apenas para fins instrutivos.
- A menos que indicado o contrário, as ilustrações e telas mostradas neste manual são baseadas no MONTAGE M6 (em inglês).
- Windows é uma marca comercial registrada da Microsoft(R) Corporation nos Estados Unidos e em outros países.
- macOS é uma marca comercial da Apple Inc., registrada nos Estados Unidos e em outros países.
- Os nomes das empresas e dos produtos neste manual são as marcas comerciais ou as marcas comerciais registradas de suas respectivas empresas.
- O software pode ser revisado e atualizado sem aviso prévio.

A Yamaha não pode ser responsabilizada por danos causados pelo uso indevido ou por modificações efetuadas no produto nem pela perda ou destruição de dados.

# <span id="page-2-0"></span>Notação neste documento

#### Nome do modelo

Neste documento, MONTAGE M6, MONTAGE M7 e MONTAGE M8x são coletivamente chamados de "MONTAGE M".

#### **Outros**

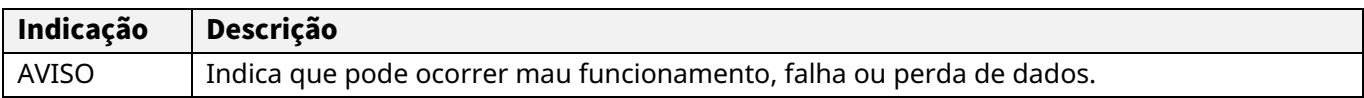

・ Os termos entre colchetes [ ] indicam nomes impressos nos painéis do hardware MONTAGE M, enquanto os termos entre colchetes angulares < > indicam as teclas do teclado do computador.

## <span id="page-2-1"></span>Pré-requisitos

Este manual pressupõe que o leitor esteja suficientemente familiarizado com as operações básicas do Windows ou macOS.

Caso contrário, consulte os documentos incluídos no Windows ou macOS para obter mais informações.

Outros pré-requisitos para usar o ESP estão listados abaixo.

Uso de um computador que atenda aos requisitos do ESP

Para obter detalhes, acesse a página de boas-vindas no folheto *Expanded Softsynth Plugin for MONTAGE M Download Information* incluído com o hardware MONTAGE M.

Para obter informações sobre como usar o DAW, consulte o manual que acompanha o software que você possui.

Instalação e ativação adequadas do ESP

Para obter detalhes, acesse a página de boas-vindas no folheto *Expanded Softsynth Plugin for MONTAGE M Download Information* com o hardware MONTAGE M.

Atualização do firmware no hardware MONTAGE M

O firmware que é compatível com o ESP é necessário. Para obter mais informações sobre o firmware, consulte as informações no site da Yamaha.

 Conexão adequada do cabo e configurações do utilitário no hardware MONTAGE M Para obter mais informações, consulte o Guia rápido e o Manual de operação do hardware MONTAGE M.

## <span id="page-3-0"></span>Fluxo de dados entre o ESP e o hardware MONTAGE M

Esta seção explica o fluxo de dados entre a memória interna do hardware MONTAGE M e dispositivos externos, incluindo o ESP.

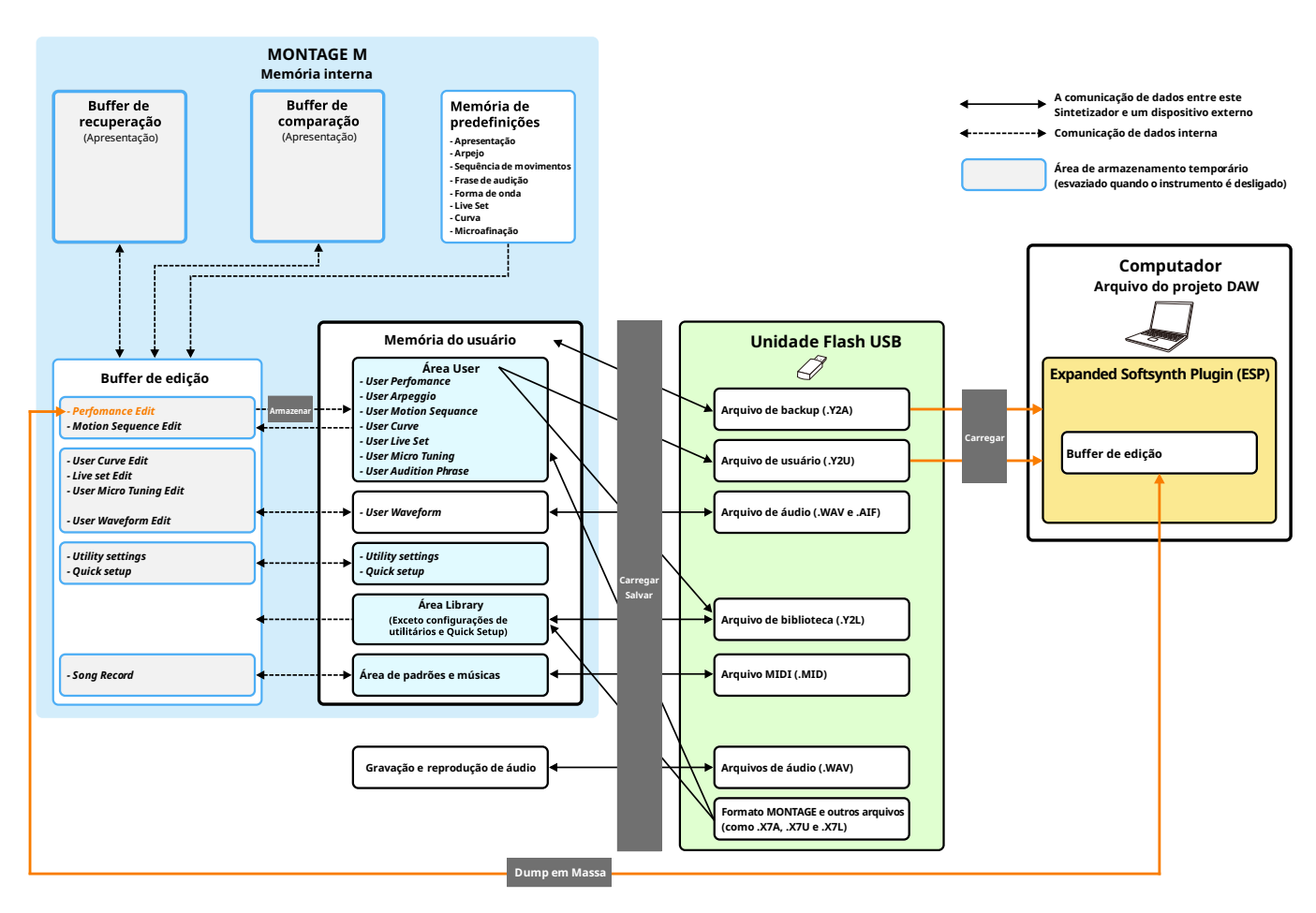

#### AVISO

Se você tentar acessar o ESP de vários DAWs ao mesmo tempo, os dados do usuário, como forma de onda do usuário e apresentação do usuário salvas em seu computador, poderão ser corrompidos.

# <span id="page-4-0"></span>Controles e funções

#### Elementos da tela

A tela contém uma barra de navegação (A) e um painel *Edit* (B).

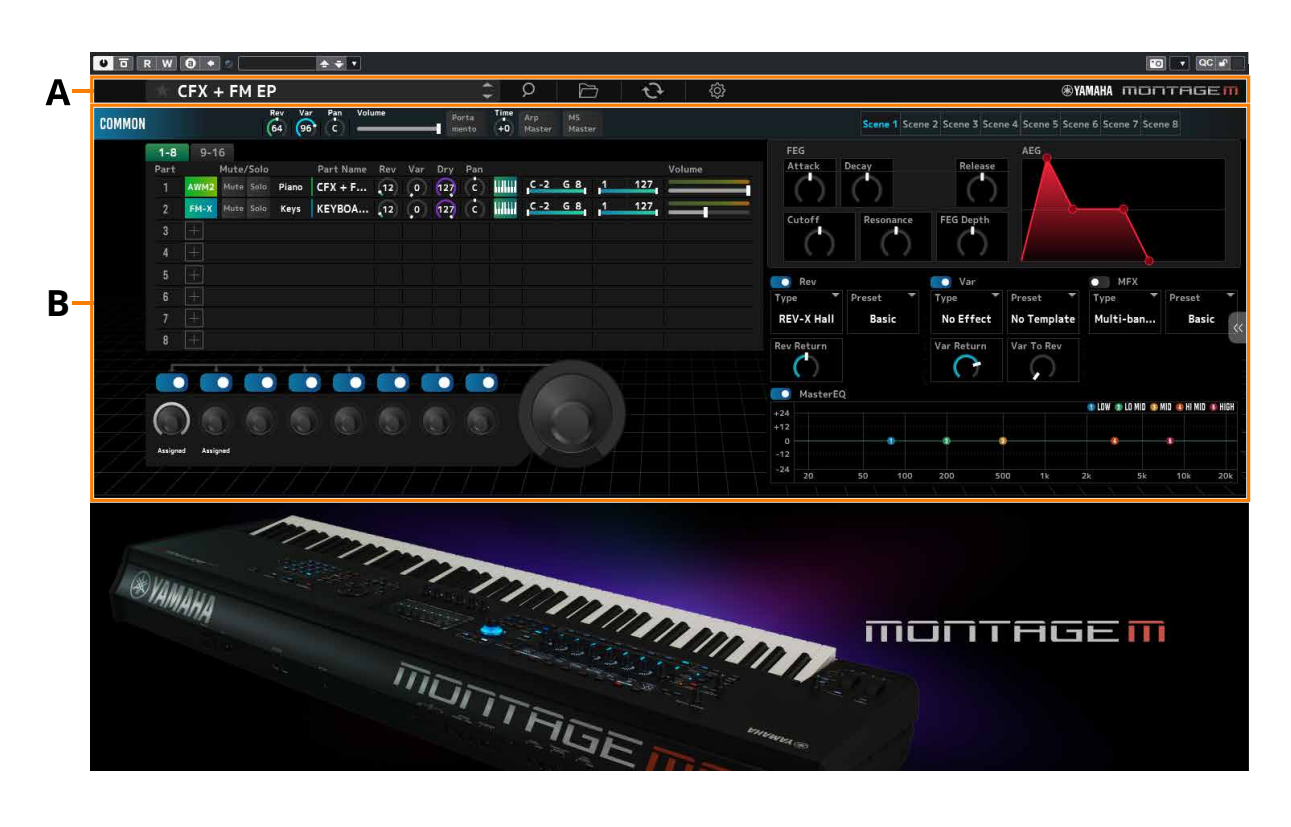

## Barra de navegação

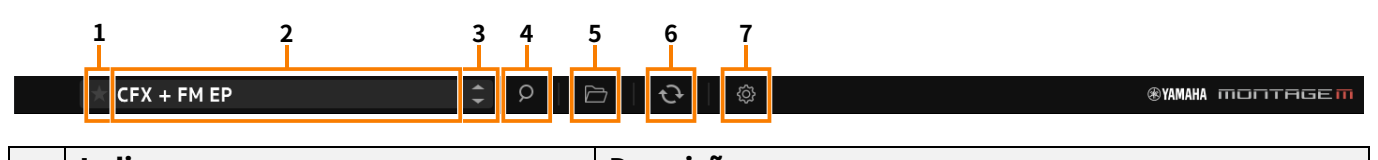

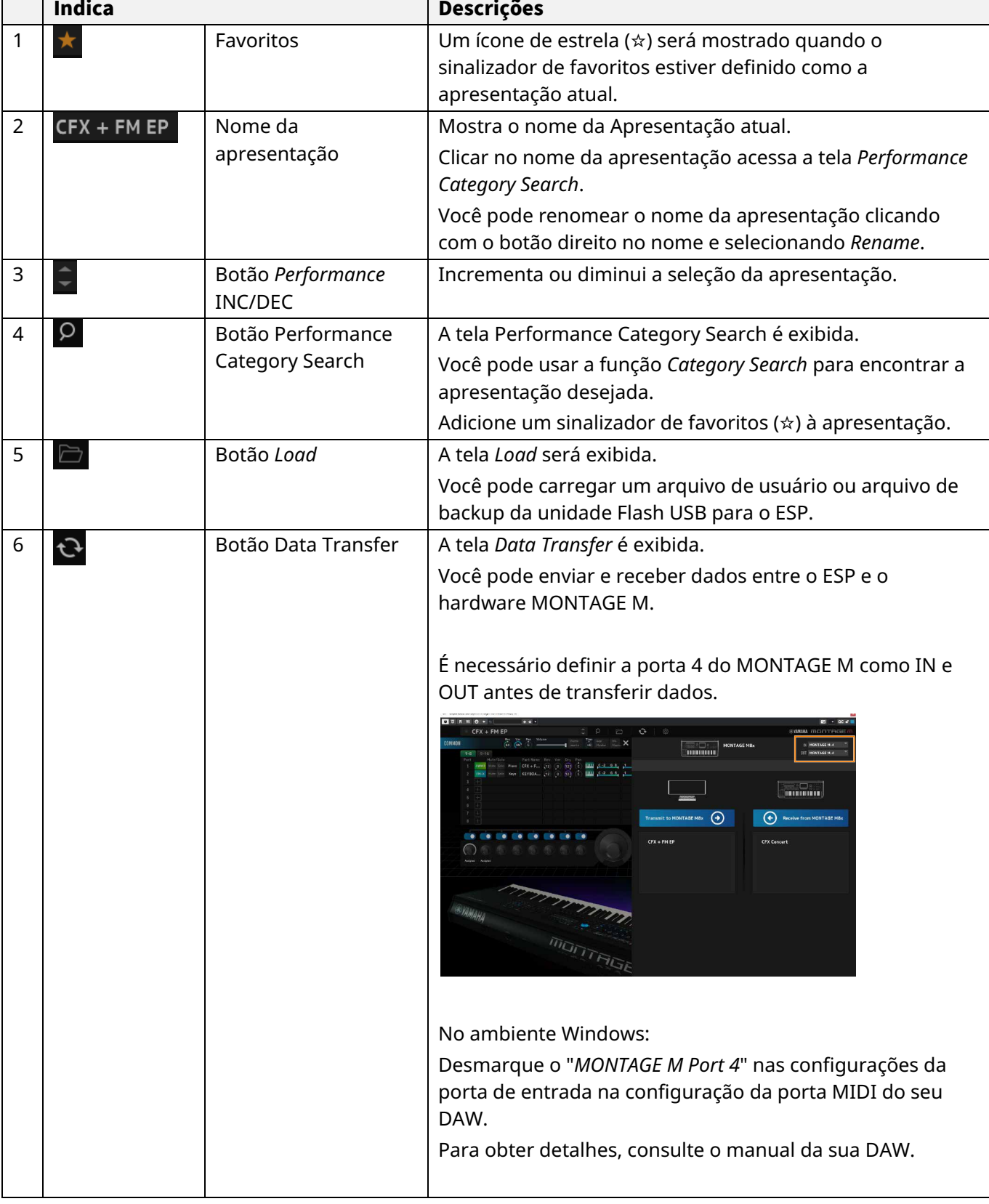

# **1 2 3 4 5 6 7**

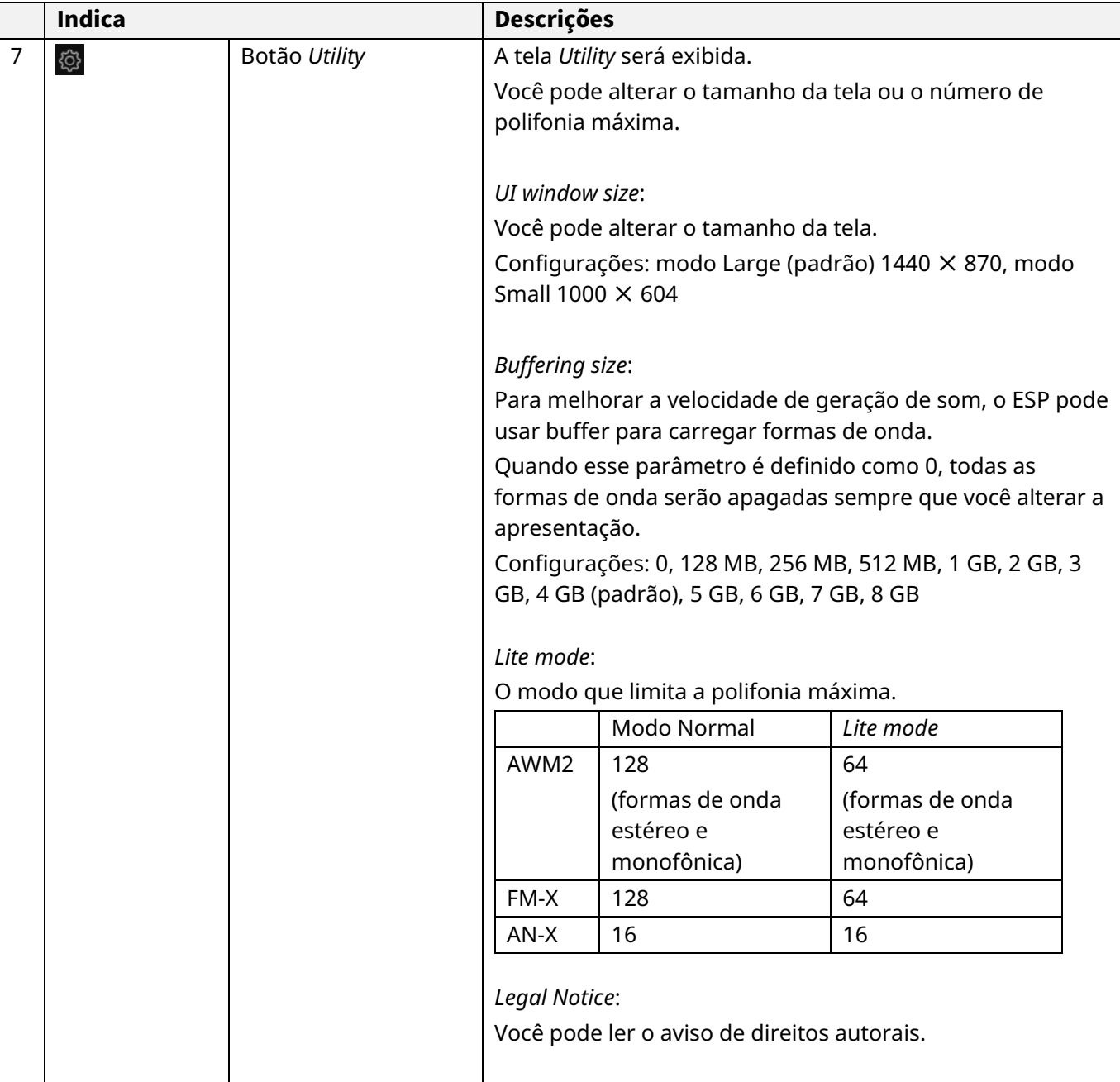

#### Painel *Edit*

No painel *Edit*, clique em COMMON no lado esquerdo da tela para selecionar a tela *Common Edit* e clique no número da peça para selecionar a tela *Part Edit* da parte aplicável.

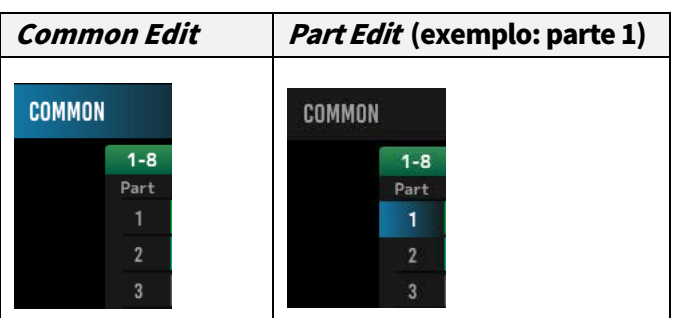

Ao alterar a visualização no menu mostrado à direita, os parâmetros aplicáveis serão mostrados na tela.

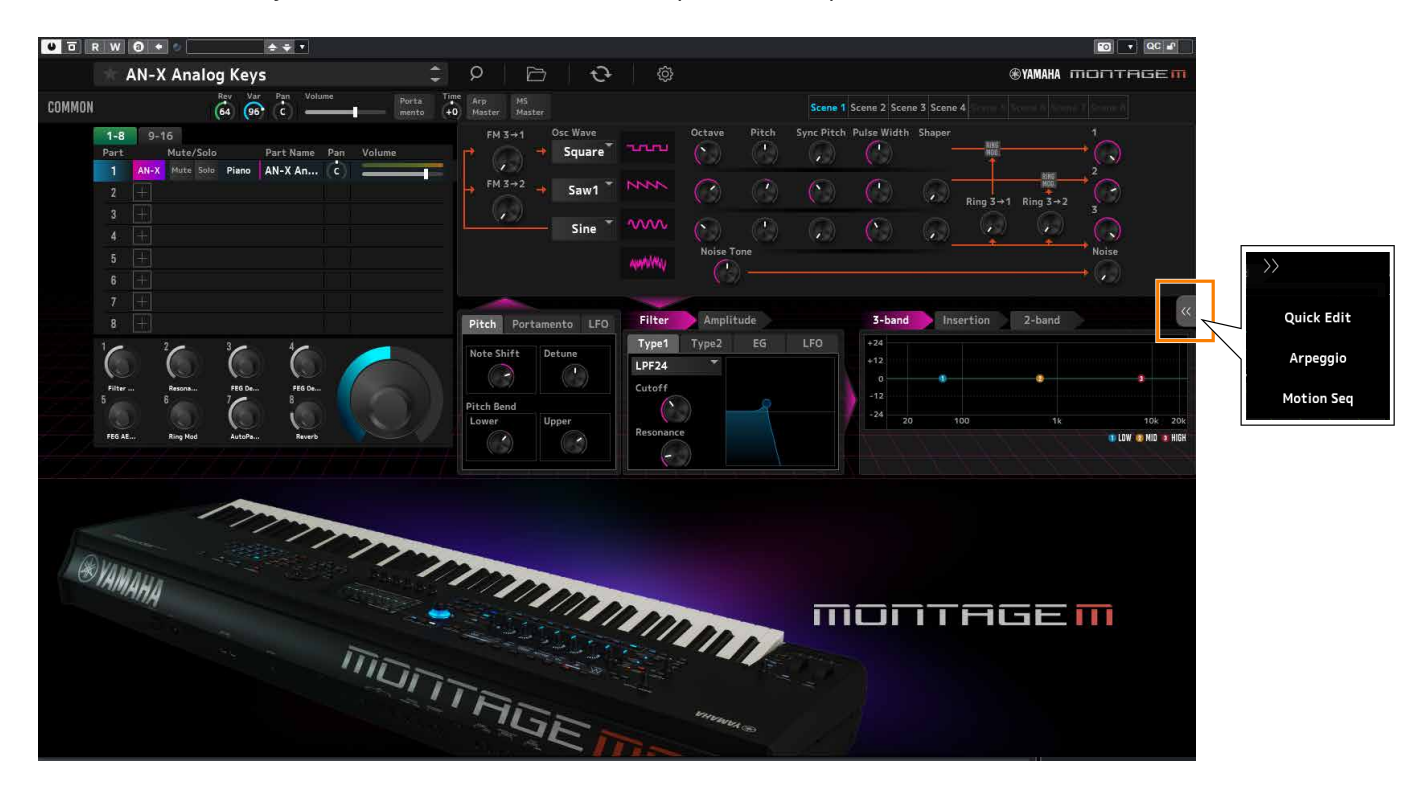

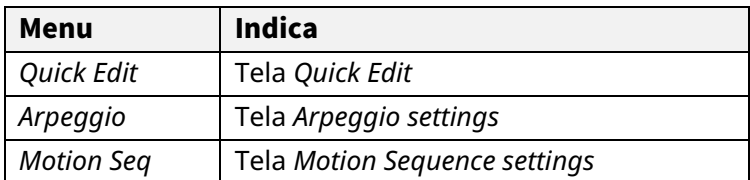

As operações dos demais itens são basicamente as mesmas da tela principal do hardware MONTAGE M.

## <span id="page-8-0"></span>Operações básicas do ESP

Esta seção explica as operações básicas do ESP.

#### Uso da função Category Search

Quando desejar selecionar uma apresentação, pressione o botão *Performance Category Search* na barra de navegação para abrir a tela *Performance Category Search*. Como alternativa, você pode usar os botões *Performance* INC/DEC para selecionar uma apresentação por vez.

Quando desejar selecionar uma parte, clique em *Part Name* no painel *Edit* para abrir a tela *Part Category Search*. Quando desejar selecionar uma parte para adicionar, clique em [+] para abrir a tela *Performance Merge*.

Quando desejar encontrar um arpejo, selecione *Arpeggio* no menu do lado direito da tela para alternar a tela e selecione *Name* para abrir a tela *Arpeggio Category Search*.

#### Adição de uma parte

#### Exclusão de uma parte

Para adicionar uma parte, clique em [+] para abrir a tela *Performance Merge*. Para excluir uma parte, clique com o botão direito no número ou nome da parte selecionada e selecione *Delete*.

#### Edição de nomes das apresentações e partes

Você pode editar os nomes das apresentações e partes mostradas na tela.

Para editar o nome da apresentação, clique com o botão direito no nome da apresentação para selecionar *Rename* para inserir um novo nome. Para editar o nome da parte, selecione uma parte e clique com o botão direito no número da parte ou no nome da parte e selecione *Rename* para inserir um novo nome.

Ao terminar de inserir, você pode pressionar <Enter> (ou <return> para macOS) ou mover o cursor para um parâmetro diferente para confirmar a edição.

#### Seleção de um valor na lista

#### $LPF12+HPF12^{\nabla}$

Clique na caixa de parâmetros e selecione um valor da lista.

Clique em um valor ou mova o cursor até o valor e pressione <Enter> (ou <return> para macOS) para confirmar a seleção.

#### Uso de um botão giratório para alterar o valor

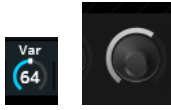

Com os botões giratórios mostrados aqui, arrastar o mouse para cima ou para baixo altera o valor do parâmetro.

Arrastar o mouse enquanto mantém pressionado <Shift> ativa um modo de alta precisão que permite alterar o valor em incrementos menores.

No Windows, você pode redefinir o valor para o padrão clicando no botão giratório enquanto mantém <Ctrl> pressionado.

No macOS, você pode redefinir o valor para o padrão clicando no botão giratório enquanto mantém <Command> pressionado.

#### Alteração do valor usando os controles deslizantes

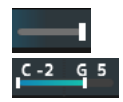

Com os controles deslizantes mostrados aqui, arrastar o quadrado branco ou clicar nele altera o valor do parâmetro.

Arrastar o mouse enquanto mantém pressionado <Shift> ativa um modo de alta precisão que permite alterar o valor em incrementos menores.

No Windows, você pode redefinir o valor para o padrão clicando no controle deslizante enquanto mantém <Ctrl> pressionado.

No macOS, você pode redefinir o valor para o padrão clicando no controle deslizante giratório enquanto mantém <Command> pressionado.

#### Alteração do valor do gráfico

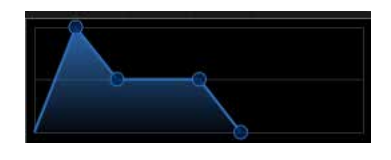

Você pode arrastar o ponto (◯) no gráfico para editar diretamente o valor do parâmetro.

#### Salvamento das configurações

Salve as configurações editadas no ESP como um arquivo de projeto em sua DAW.

#### Transferência de configurações editadas do ESP para o hardware MONTAGE M

#### Transferência de configurações editadas do hardware MONTAGE M para o ESP

Para transferir as configurações editadas no ESP para o hardware MONTAGE M, use o botão *Data Transfer* ( $\blacktriangledown$ ) na barra de navegação para abrir a tela *Data Transfer*. Depois, selecione a apresentação que deseja enviar na lista de apresentações no computador e clique no ícone de seta para enviá-la ao hardware MONTAGE M. Quando a transferência de dados for concluída, pressione o botão [STORE] no hardware MONTAGE M para armazenar (salvar) as configurações.

Para transferir configurações editadas no hardware MONTAGE M para o ESP, use o botão *Data Transfer* ( ) na barra de navegação para abrir a tela *Data Transfer*. Na tela do ESP, selecione as configurações que deseja enviar do hardware MONTAGE M e clique no ícone de seta para enviar as configurações ao ESP.

#### AVISO

As configurações serão perdidas se você sair do ESP ou se desligar o hardware MONTAGE M antes que as configurações sejam armazenadas no hardware MONTAGE M.

## <span id="page-10-0"></span>Solução de problemas

Sem som? Som errado? Quando ocorrer um problema como esse, primeiro verifique a conexão entre o hardware do MONTAGE M e o computador e depois verifique o seguinte.

#### O som está cortado ou contém ruído

■ Você está tentando tocar muitas notas ao mesmo tempo no seu computador?

Na barra de navegação, selecione no botão *Utility* ( ) → *Settings* para definir *Lite Mode* como ativado.

- O buffer de áudio é muito pequeno? Consulte o manual da sua DAW.
- As condições de operação são adequadas?

Verifique as condições de operação. As informações mais recentes estão disponíveis na página de boas-vindas do MONTAGE M.

#### Uma mensagem "No License Found" (Nenhuma licença encontrada) aparece ao iniciar o ESP

A ESP está ativada?

Inicie o Steinberg Activation Manager e clique no botão de ativação do *Expanded Softsynth Plugin* para o MONTAGE M exibido na lista.

Quando precisar configurar o ESP após renovar o computador, consulte as informações no seguinte URL. https://www.steinberg.net/licensing/

> © 2024 Yamaha Corporation Published 02/2024 LB-v100-A0